## **FTOOL**

## Tutorial for creation and analysis of a plane truss and result visualization

Educational Version 3.00 August 2012 http://www.tecgraf.puc-rio.br/ftool

This file: http://www.tecgraf.puc-rio.br/ftp\_pub/lfm/ftool300tutorialtruss.pdf

FTOOL model: http://www.tecgraf.puc-rio.br/ftp\_pub/lfm/ftool300truss.ftl

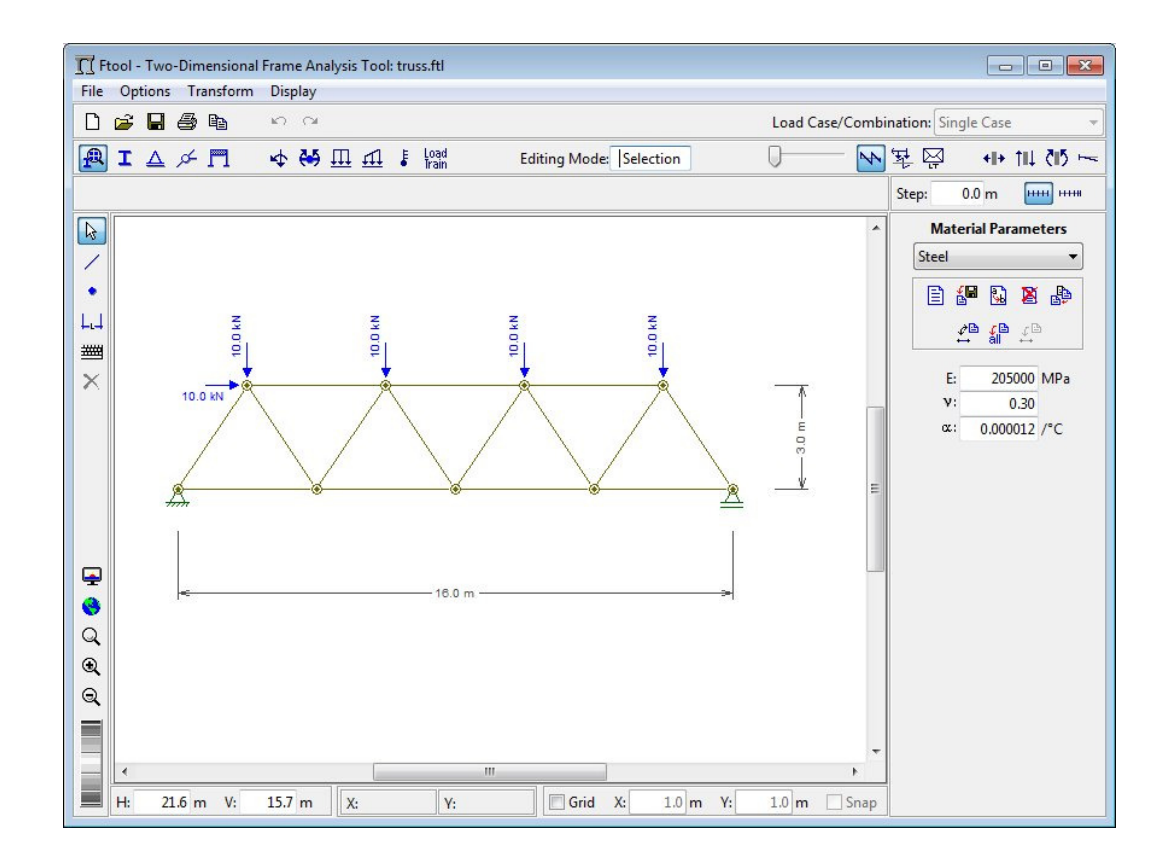

Users of this **educational version** are free to apply and re-distribute the program as they wish. However, neither the author nor the PUC-Rio University or any other related institution is responsible for the incorrect use of the program and its results. The author and PUC-Rio have no legal responsibility for any damage caused directly or indirectly to a person or a company, resulting from the application of any information or the utilization of the program. Users are responsible for all conclusions made through the program. There is no commitment of satisfactory performance or any kind of warranty.

### **Table of Contents**

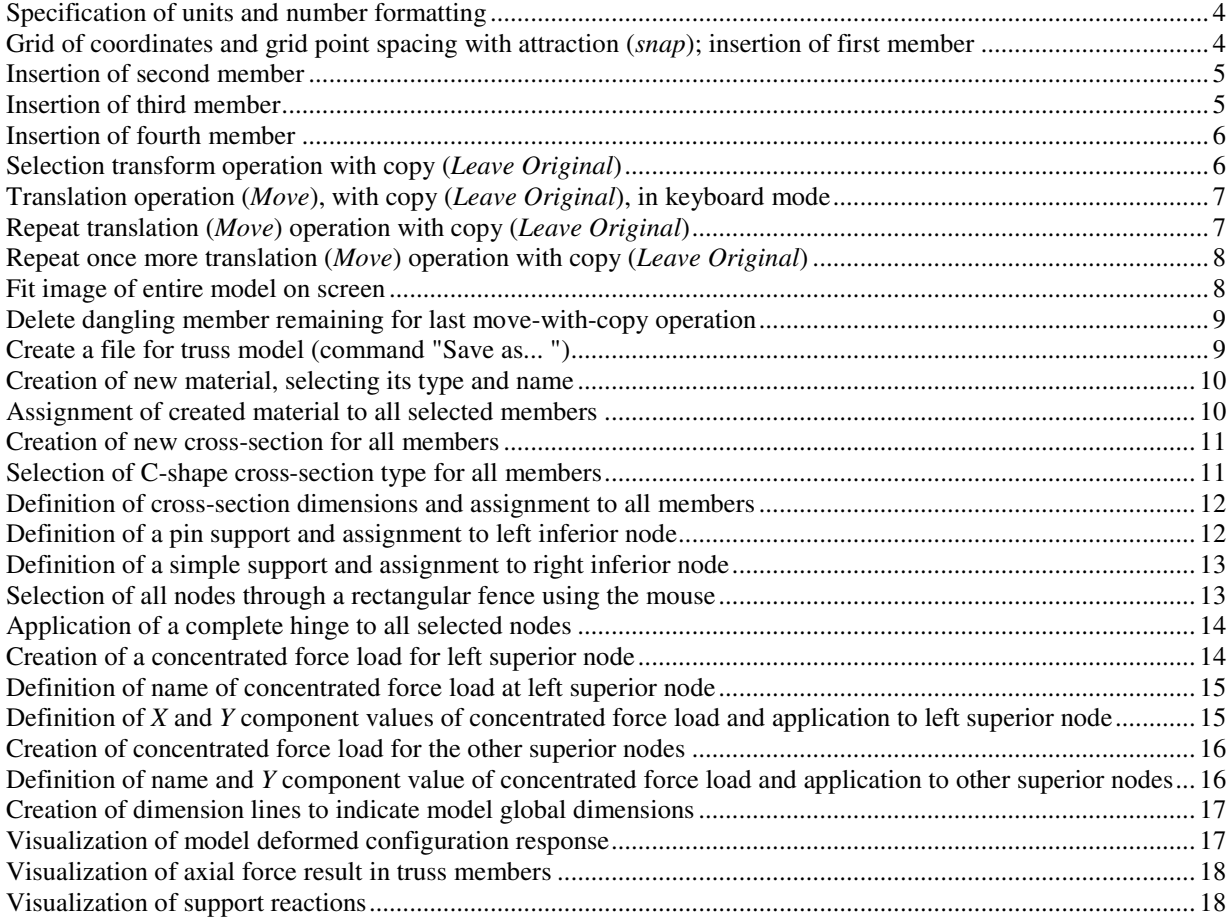

#### **Specification of units and number formatting**

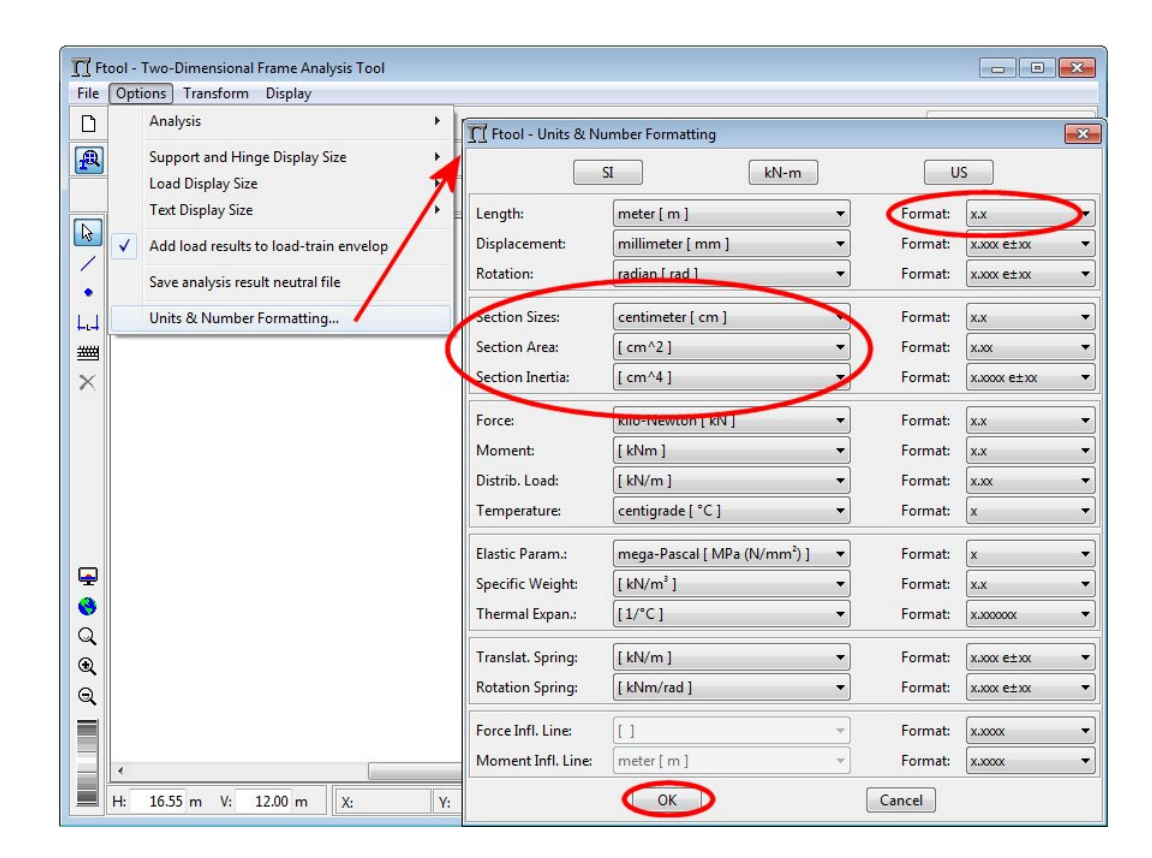

#### **Grid of coordinates and grid point spacing with attraction (***snap***); insertion of first member**

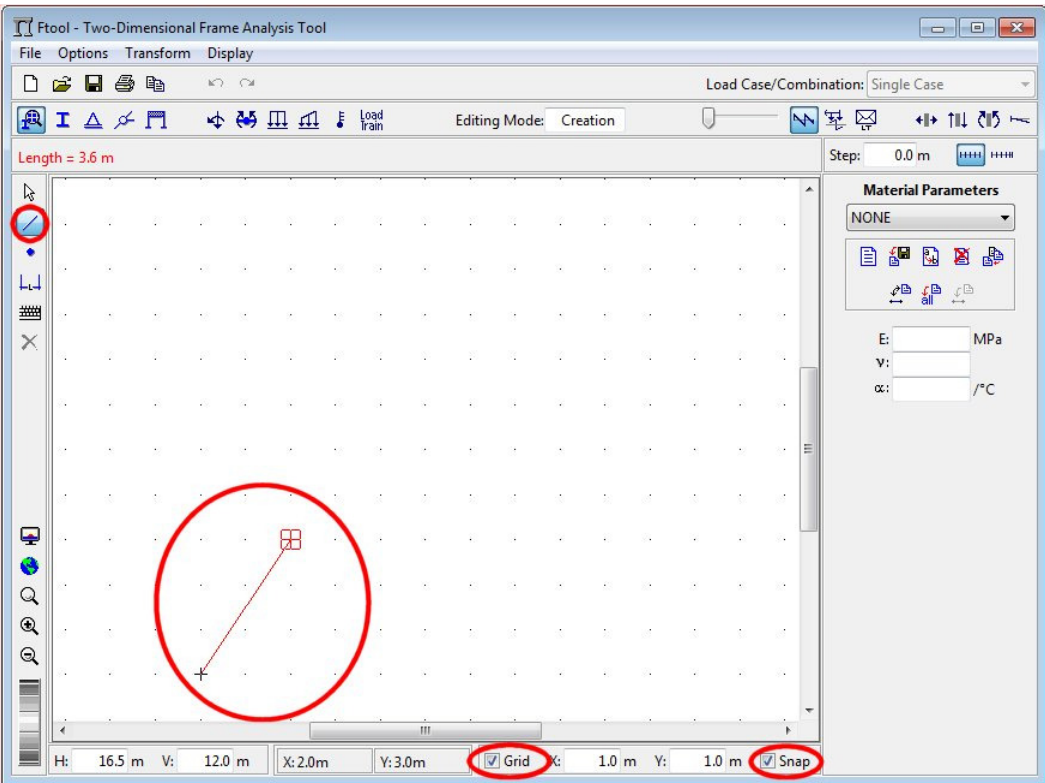

Tutorial for creation and analysis of a plane truss and result visualization 4

# Ī

#### **Insertion of second member**

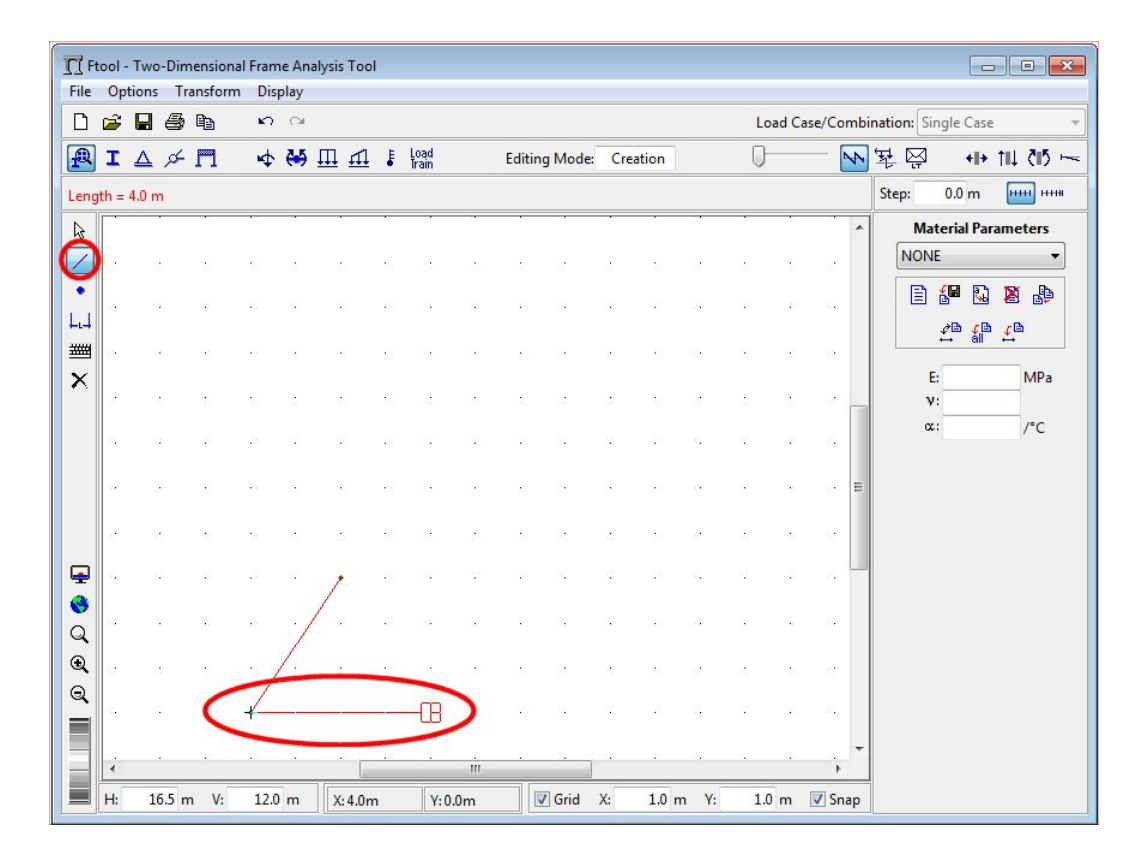

#### **Insertion of third member**

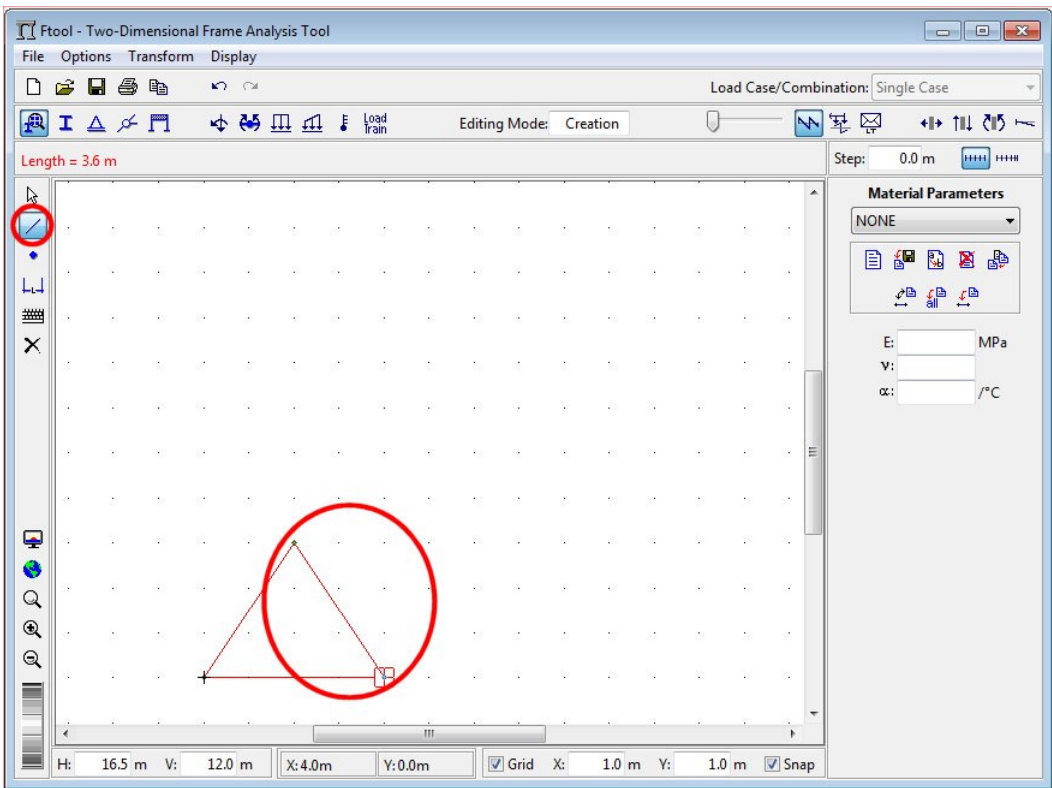

## Ī

#### **Insertion of fourth member**

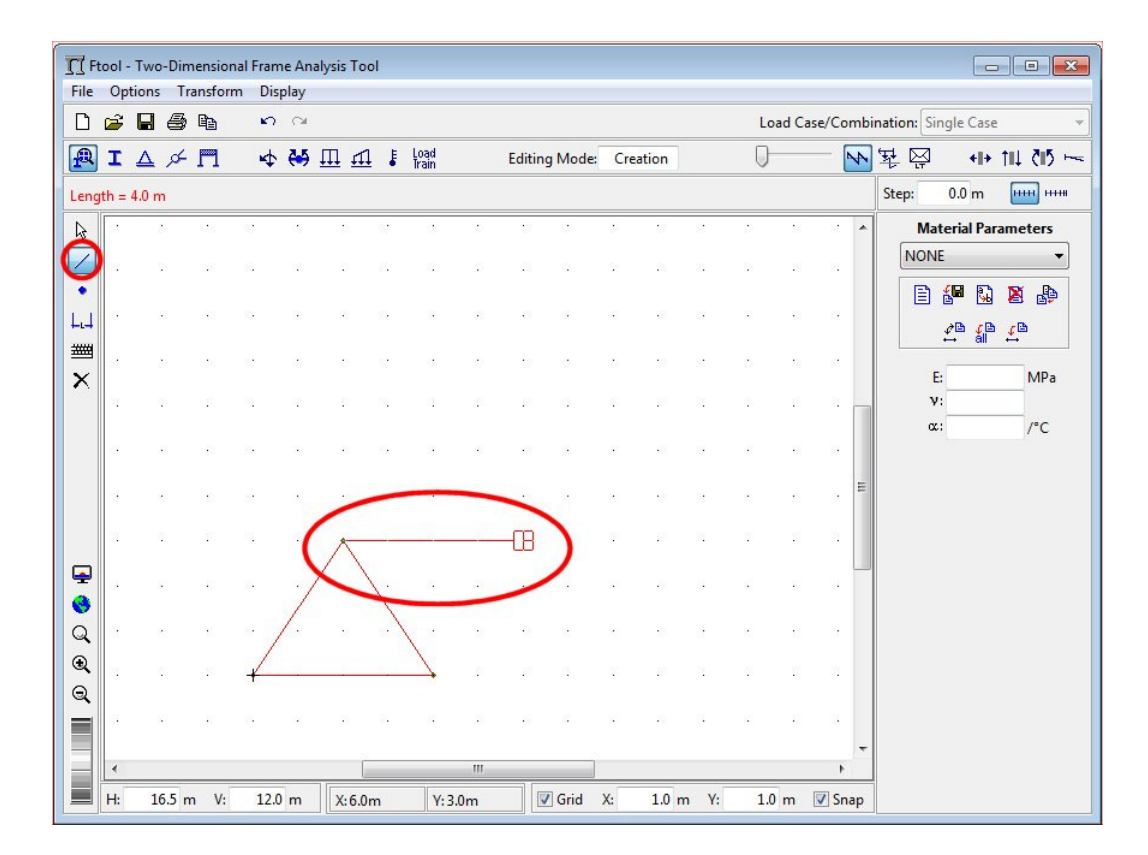

### **Selection transform operation with copy (***Leave Original***)**

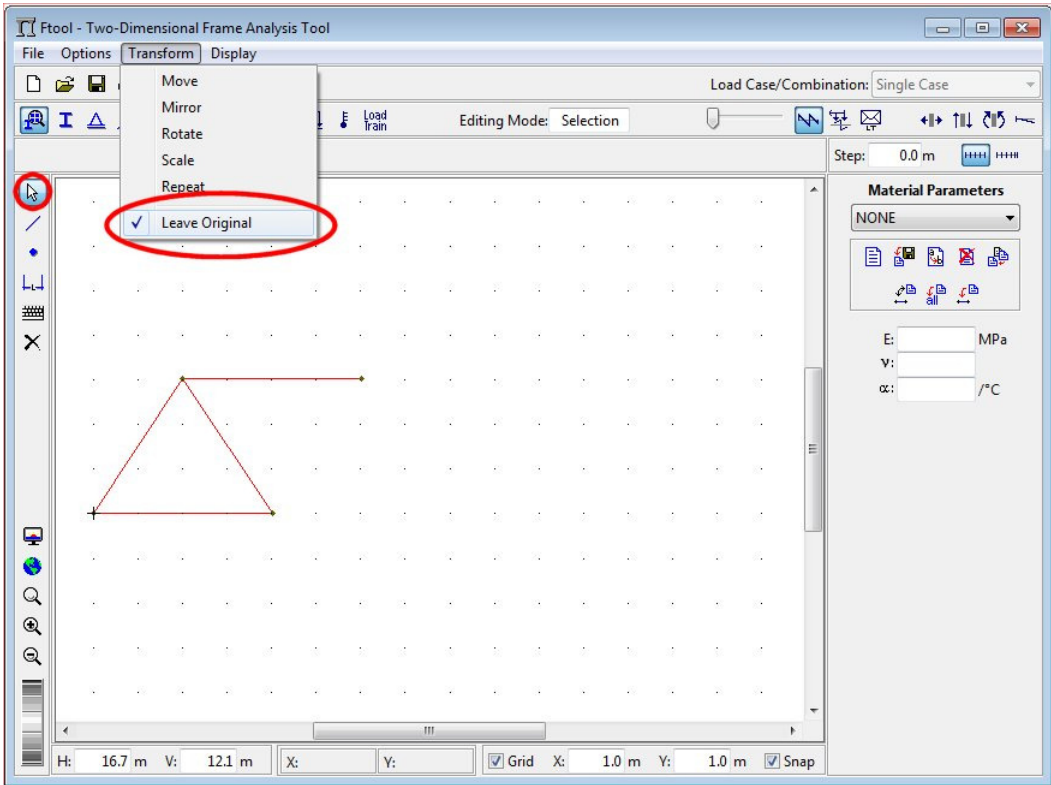

### **Translation operation (***Move***), with copy (***Leave Original***), in keyboard mode**

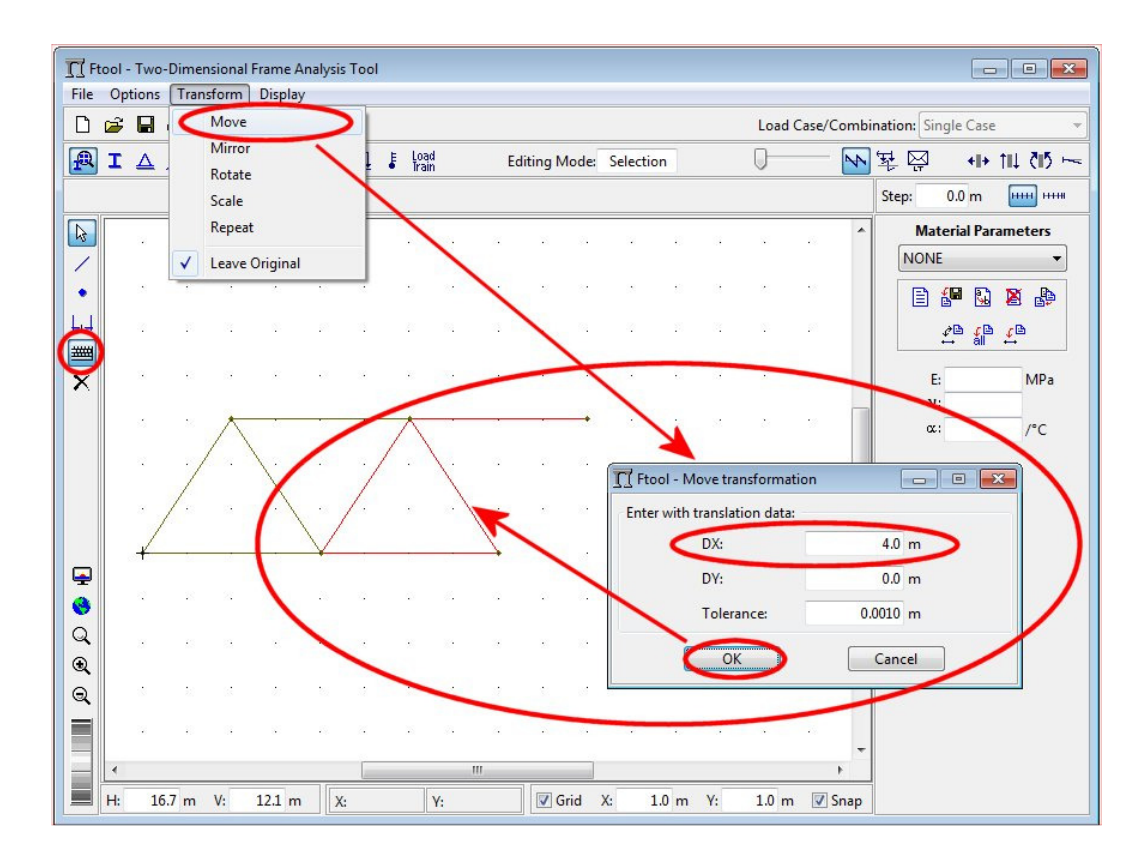

### **Repeat translation (***Move***) operation with copy (***Leave Original***)**

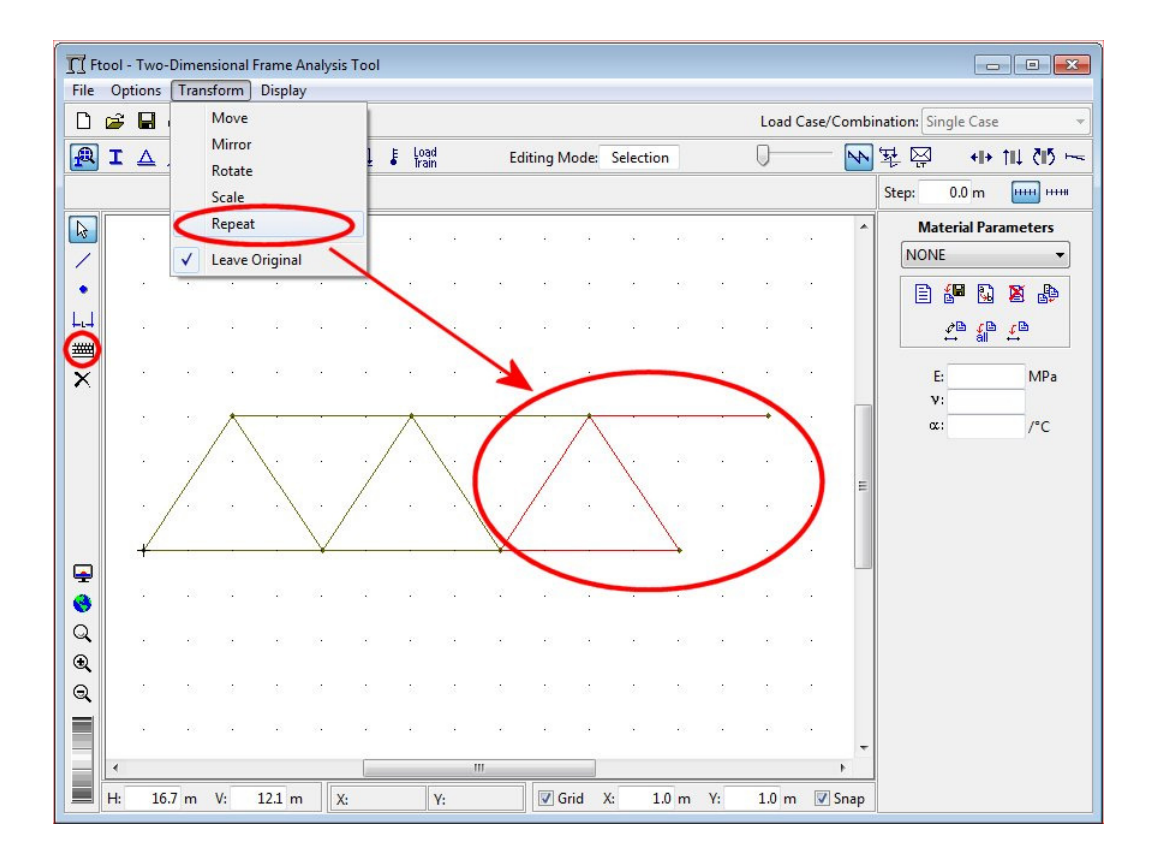

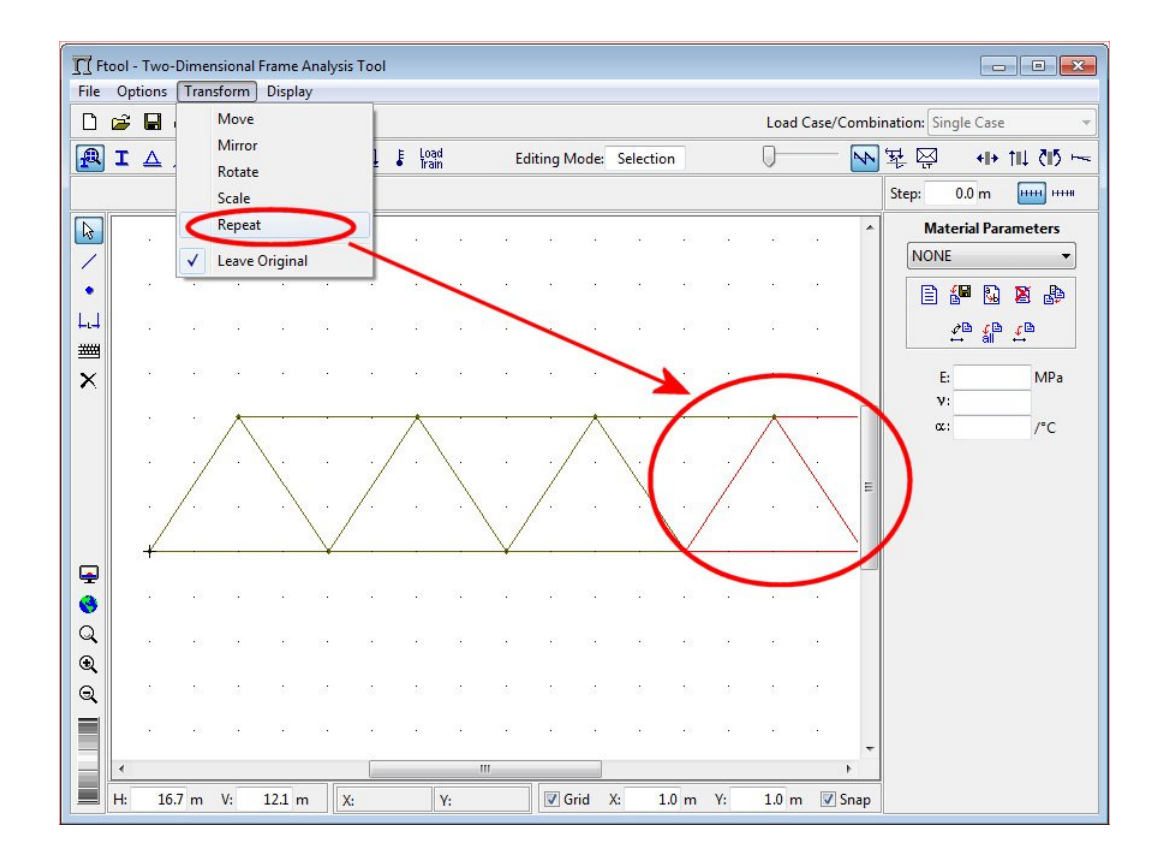

### **Repeat once more translation (***Move***) operation with copy (***Leave Original***)**

#### **Fit image of entire model on screen**

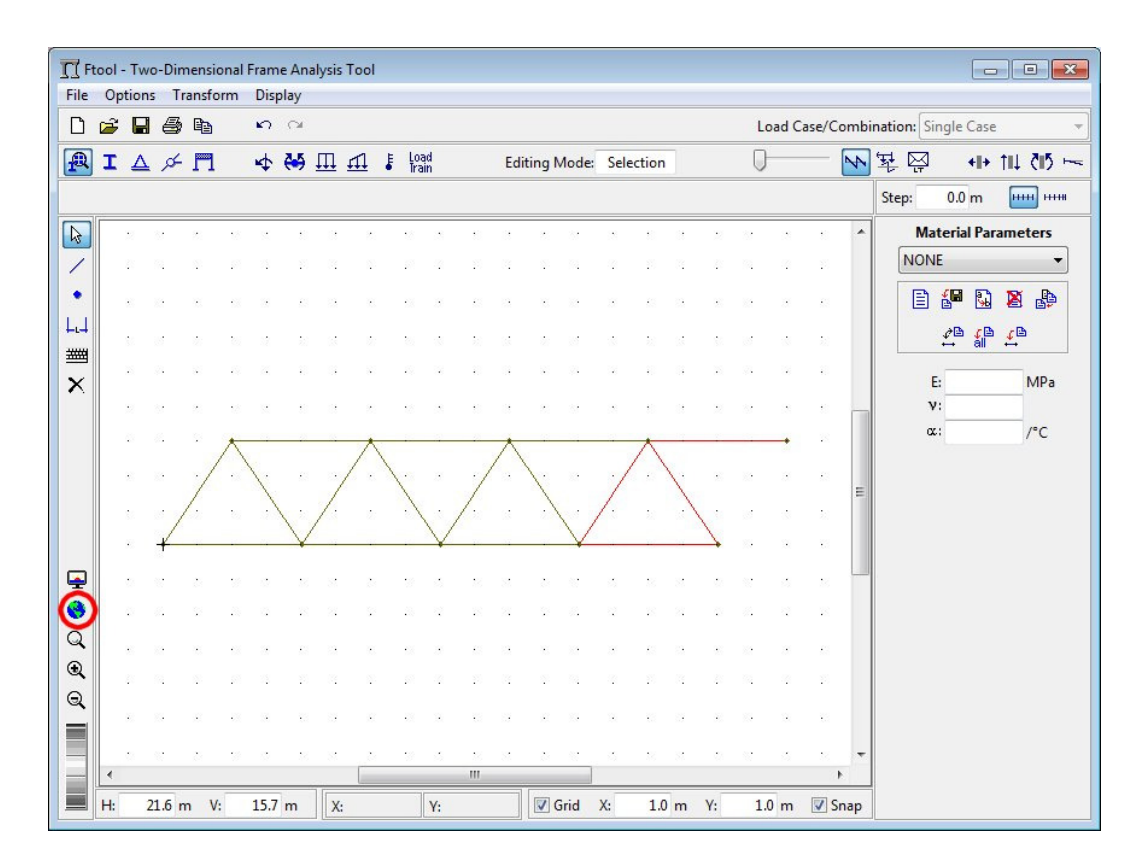

#### **Delete dangling member remaining for last move-with-copy operation**

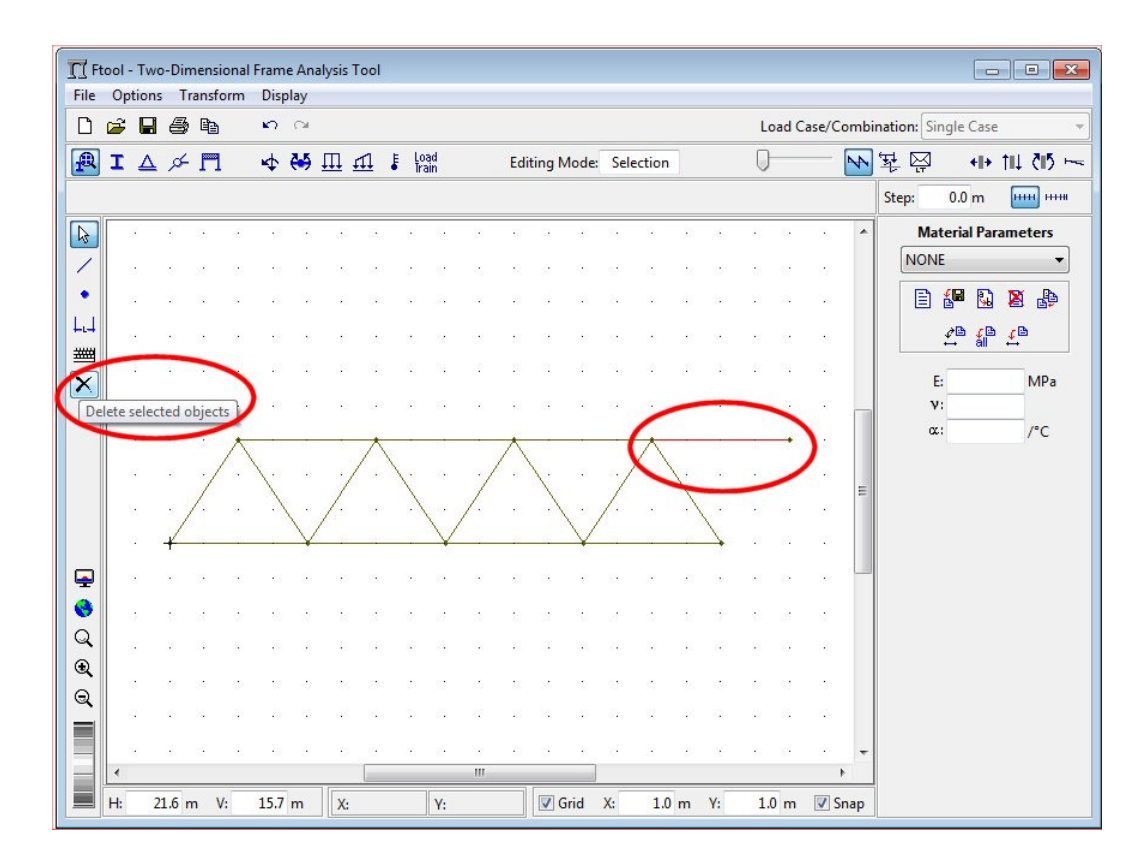

**Create a file for truss model (command "Save as... ")** 

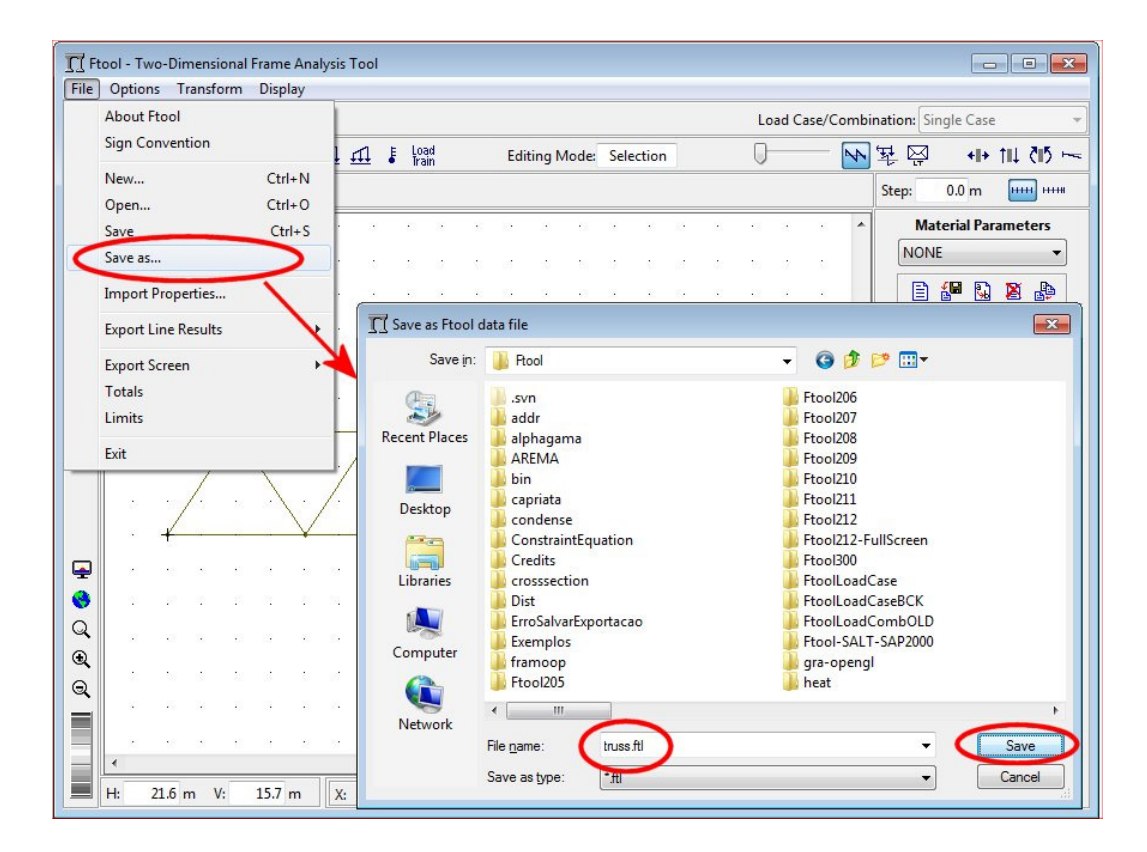

**Creation of new material, selecting its type and name** 

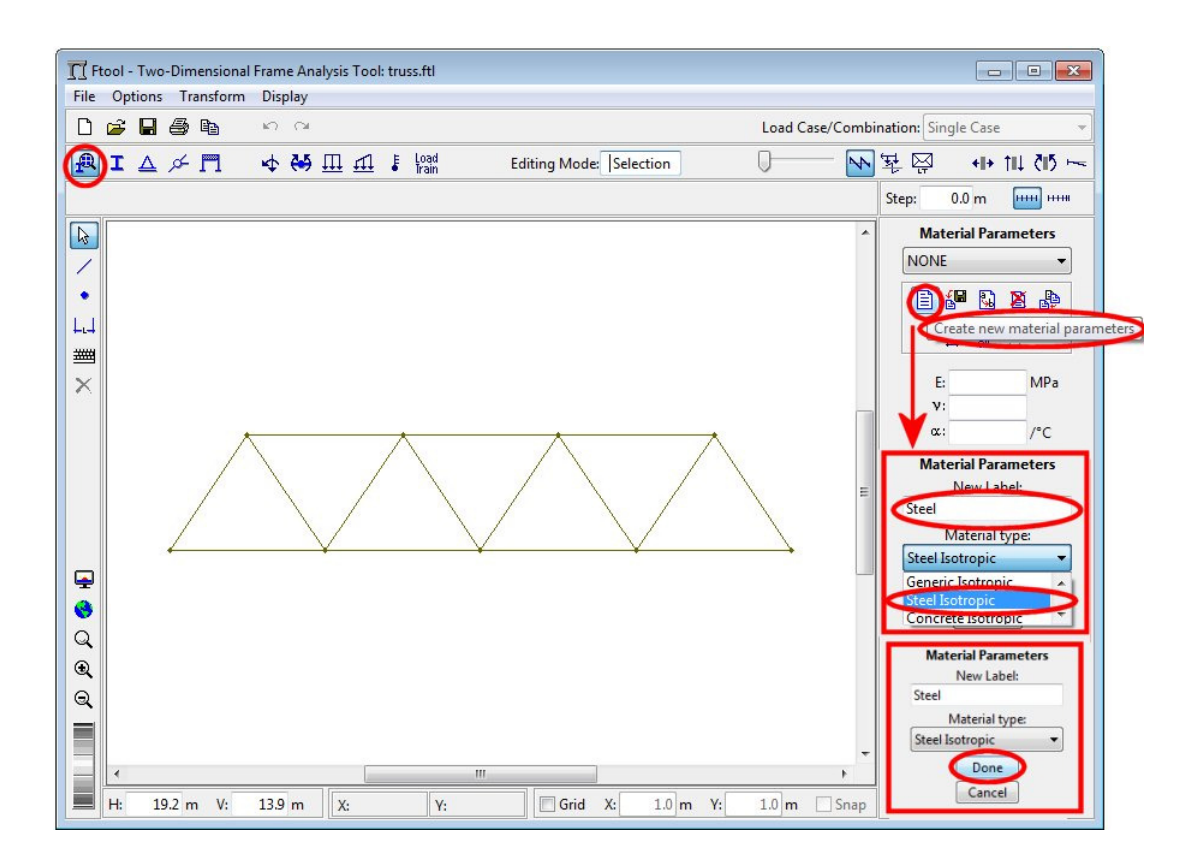

### **Assignment of created material to all selected members**

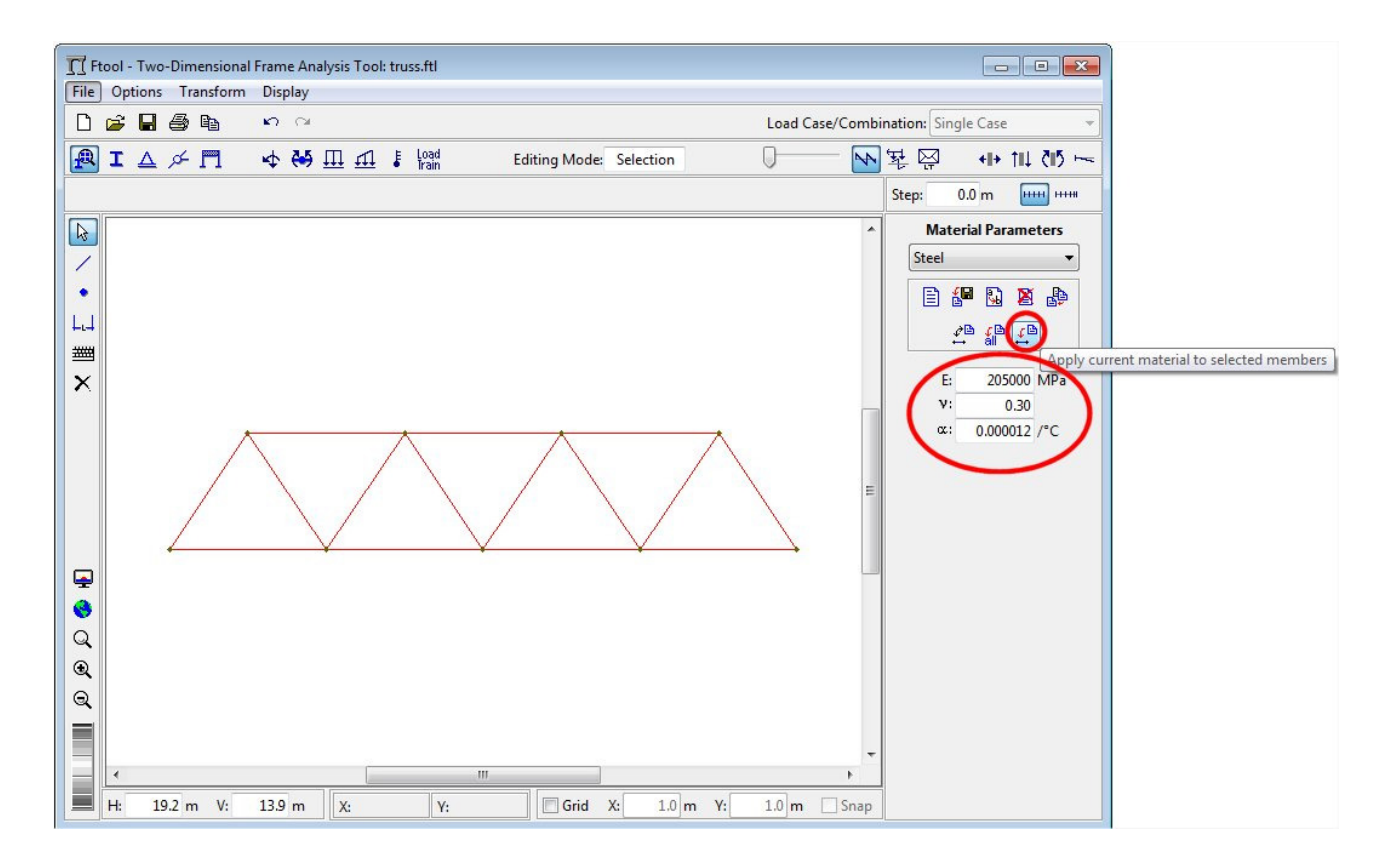

**Creation of new cross-section for all members** 

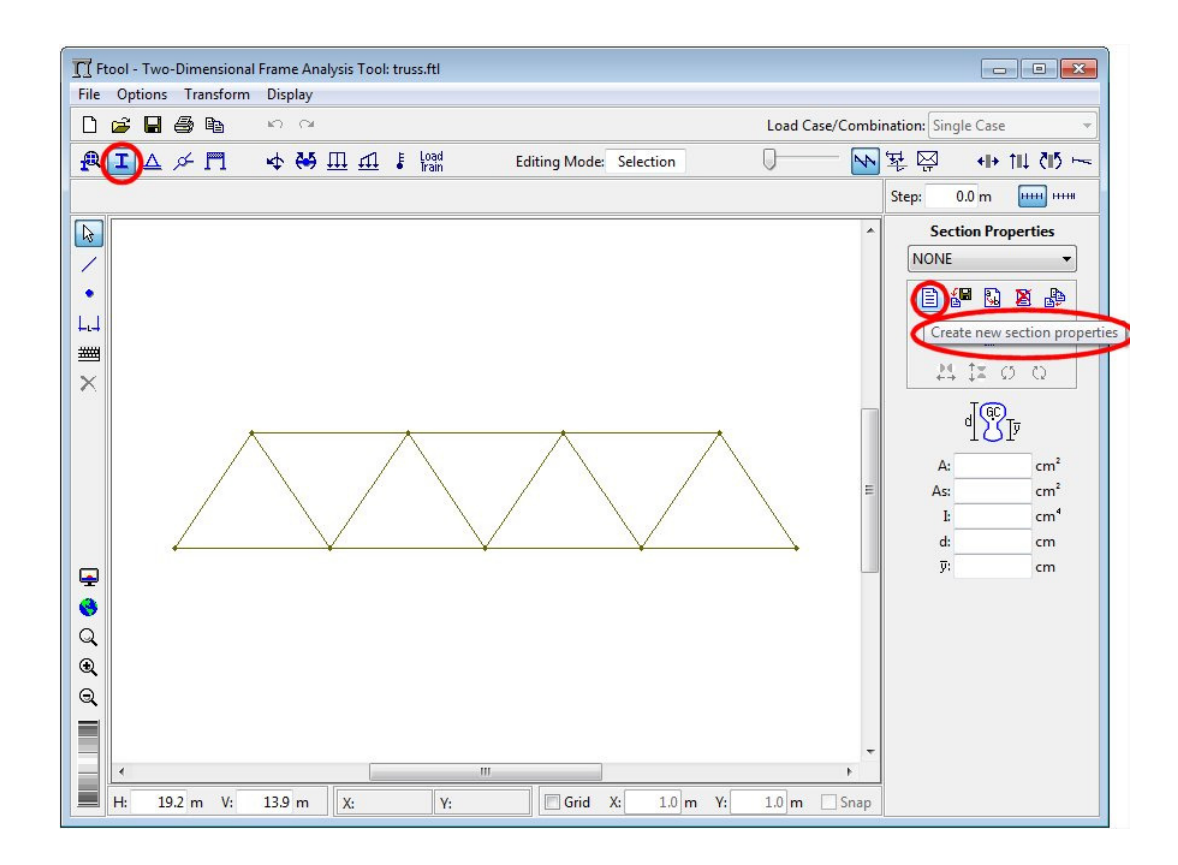

### **Selection of C-shape cross-section type for all members**

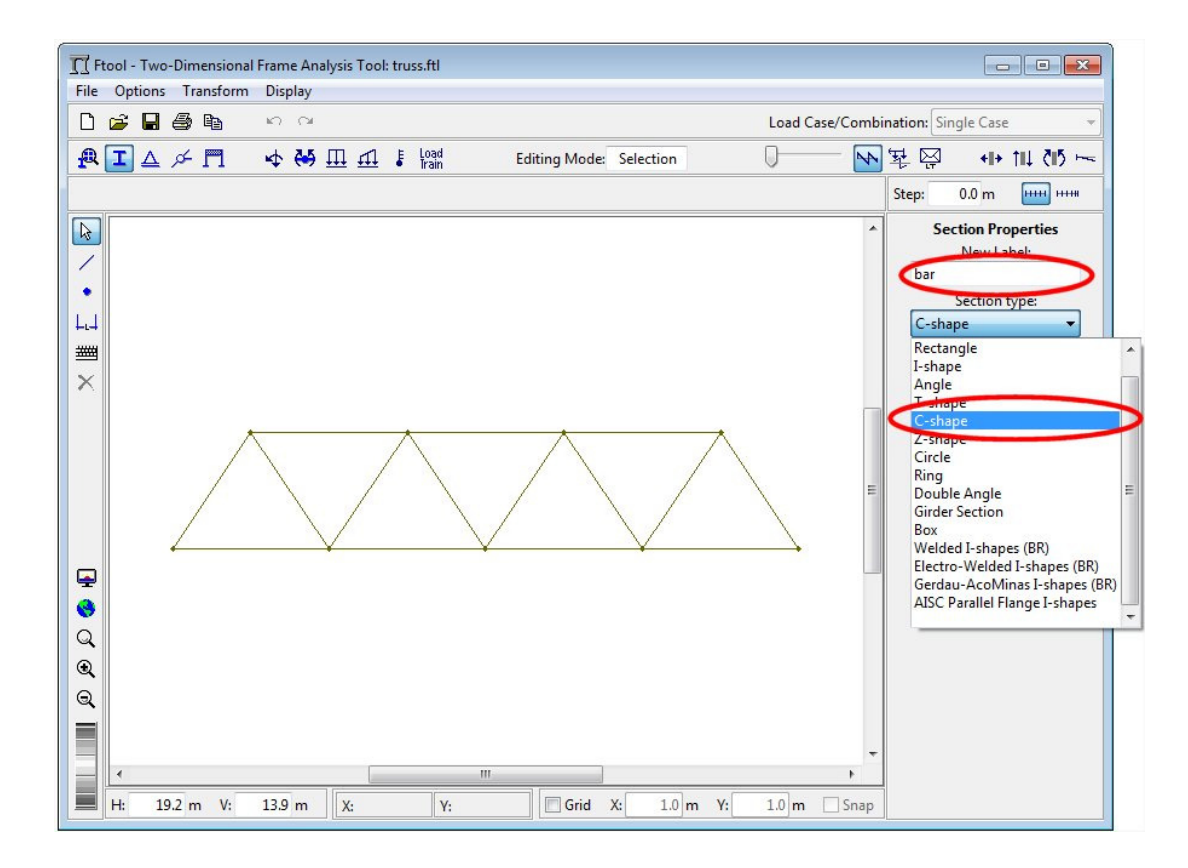

#### **Definition of cross-section dimensions and assignment to all members**

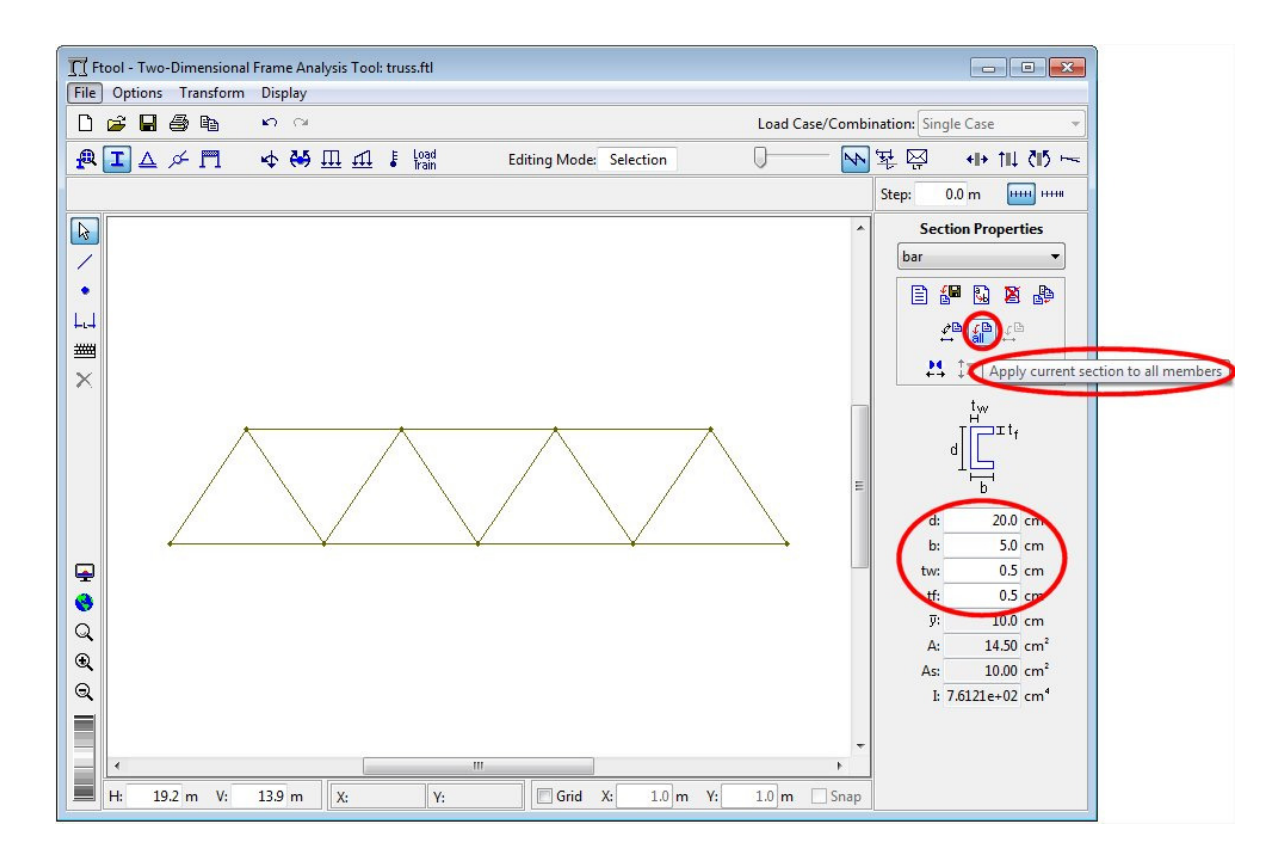

### **Definition of a pin support and assignment to left inferior node**

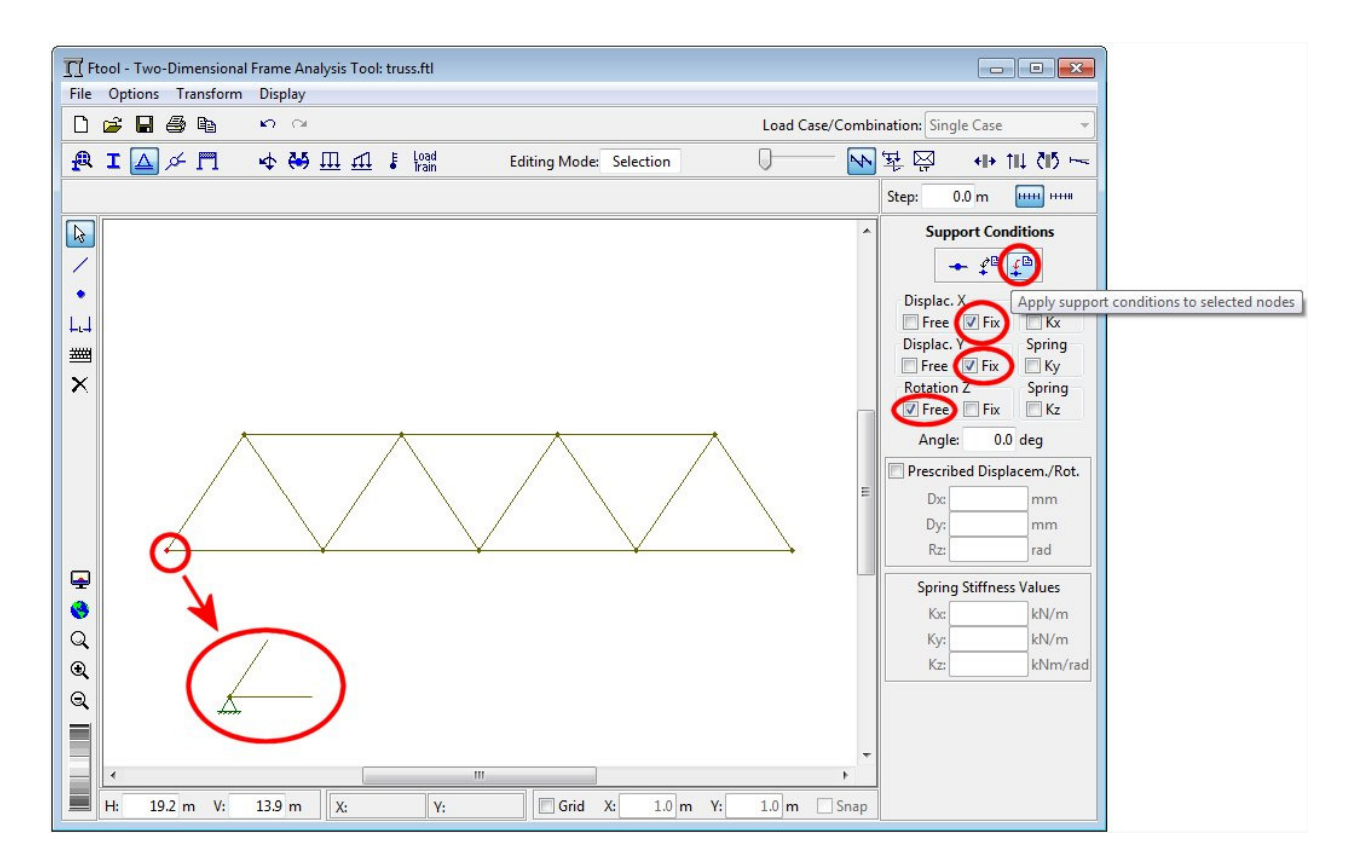

### **Definition of a simple support and assignment to right inferior node**

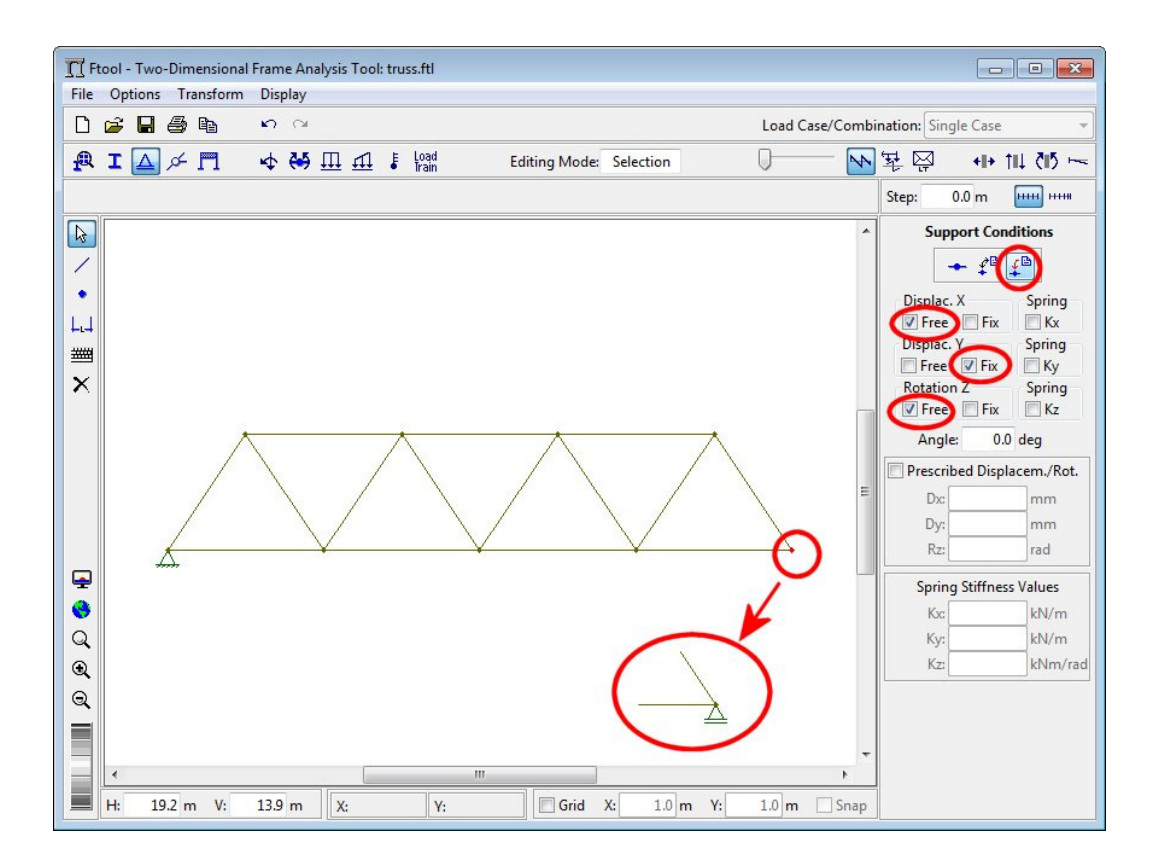

#### **Selection of all nodes through a rectangular fence using the mouse**

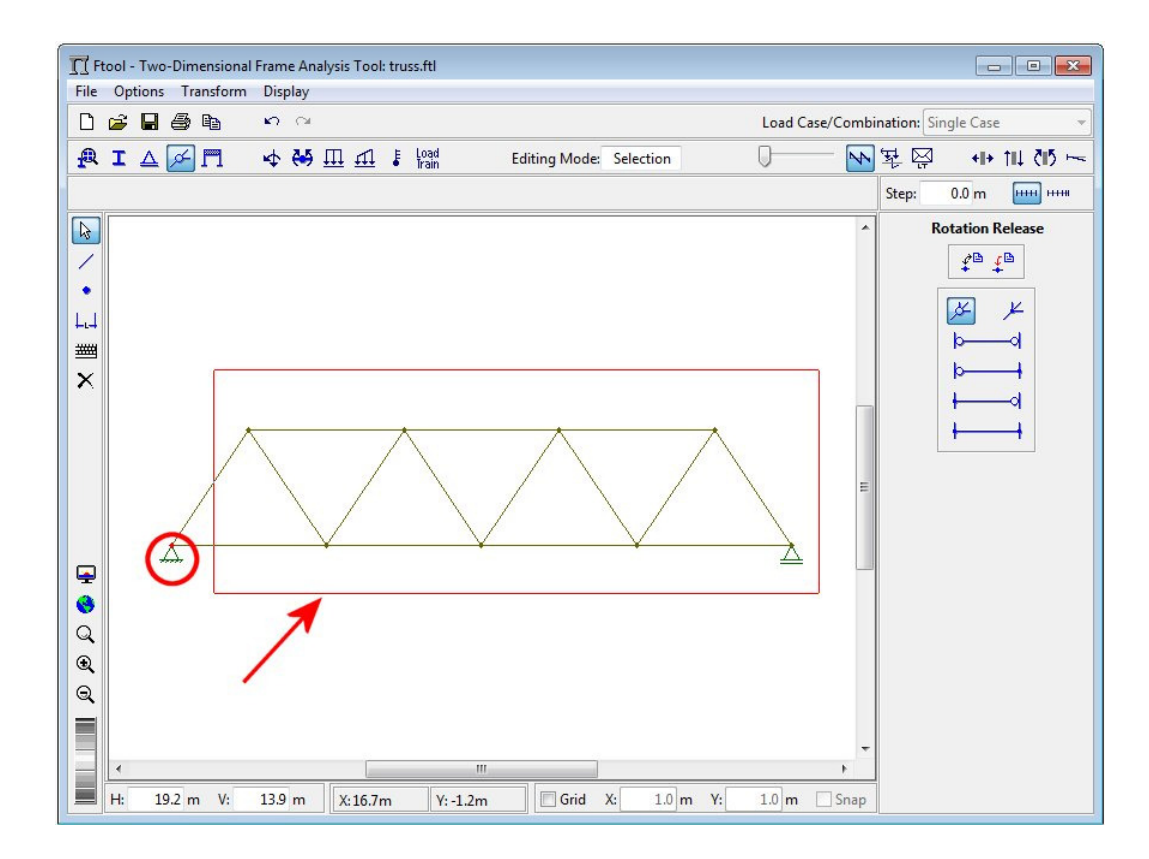

### **Application of a complete hinge to all selected nodes**

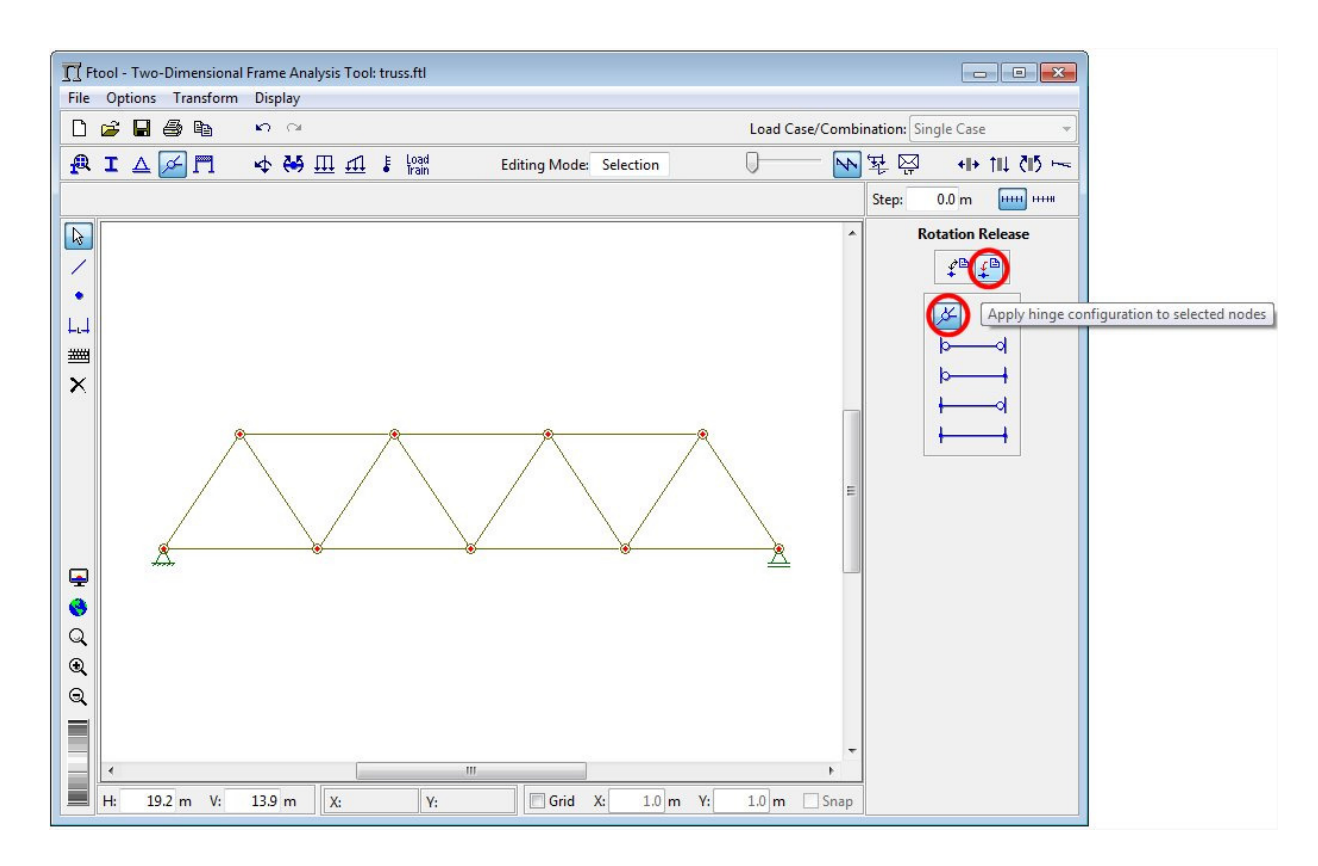

### **Creation of a concentrated force load for left superior node**

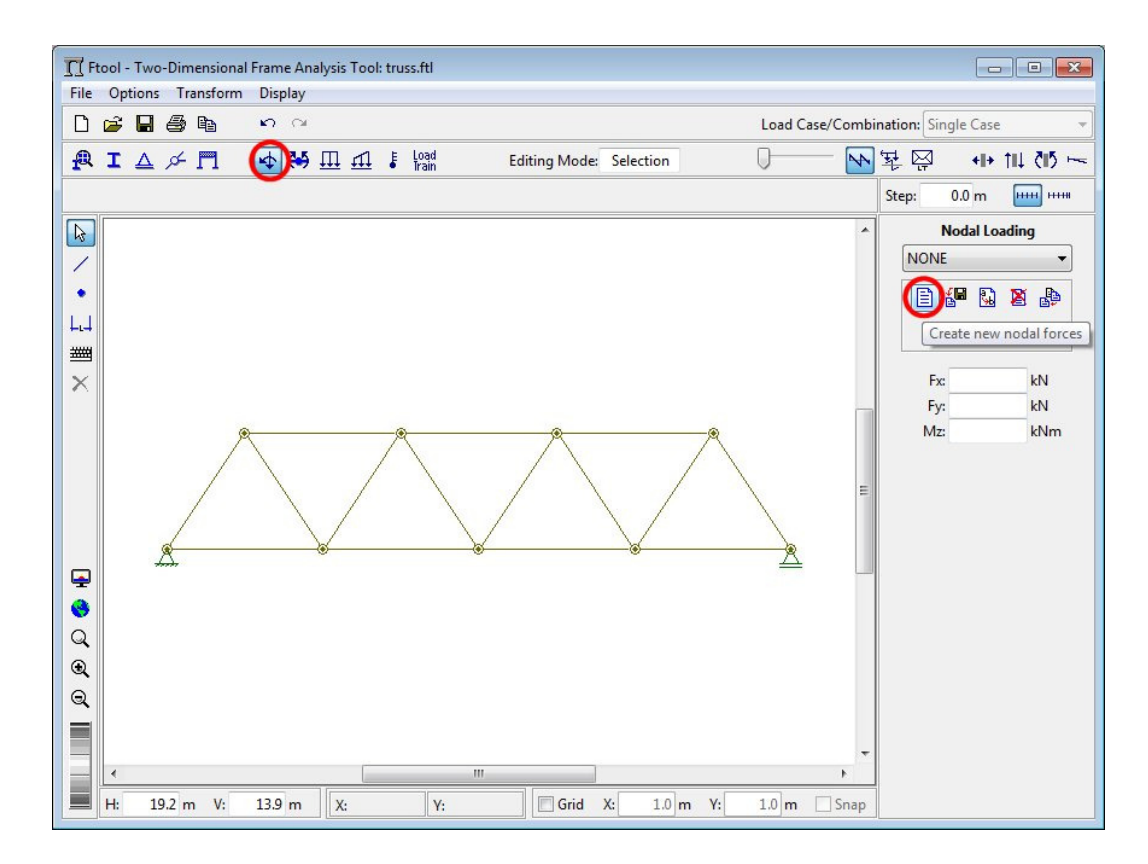

**Definition of name of concentrated force load at left superior node** 

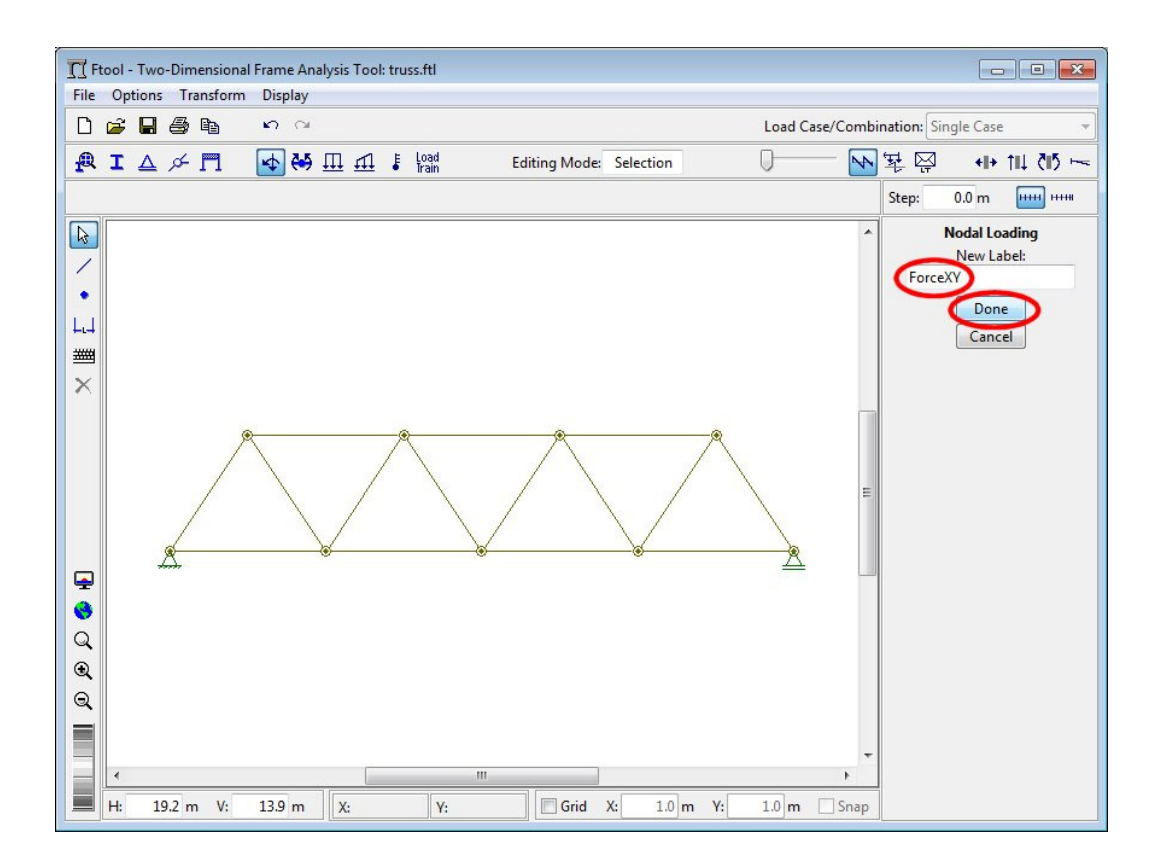

**Definition of** *X* **and** *Y* **component values of concentrated force load and application to left superior node** 

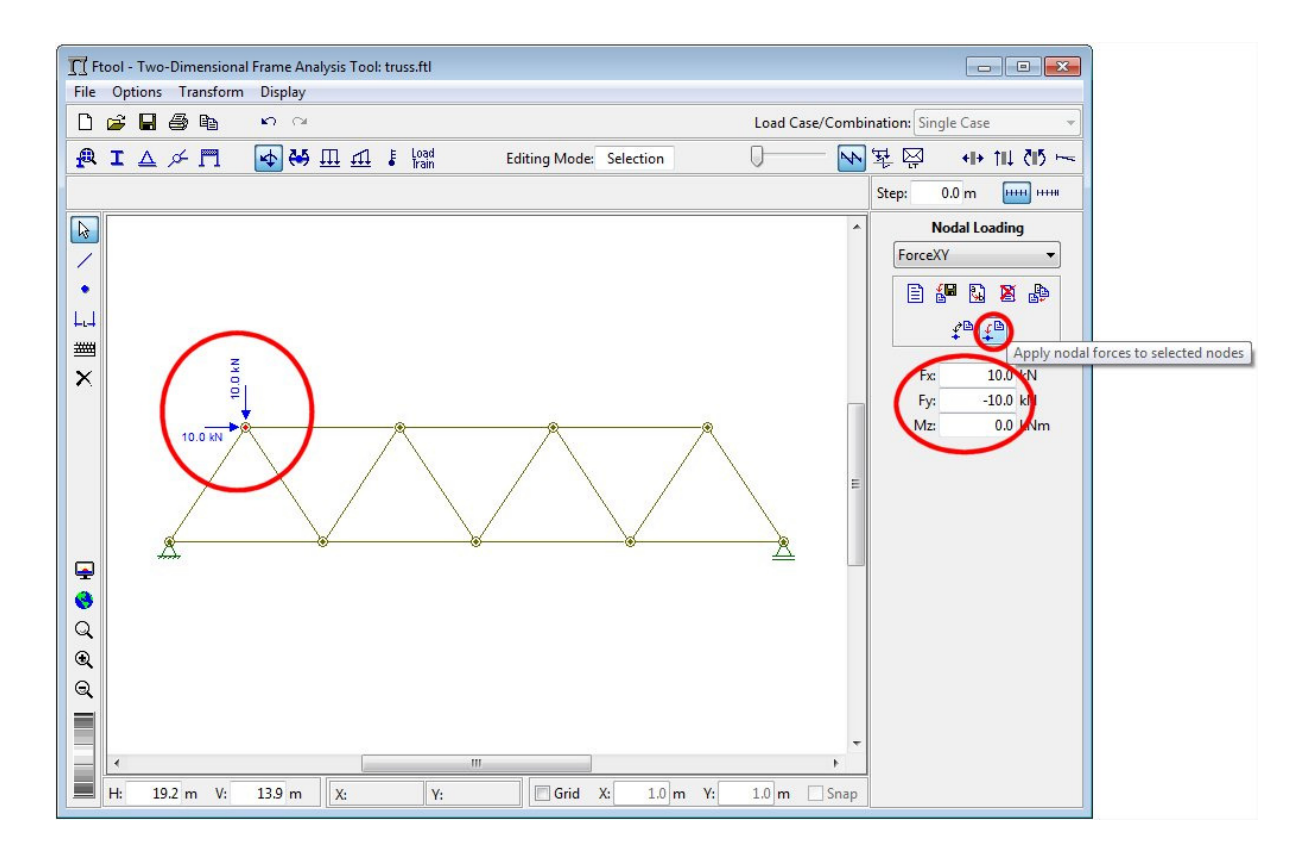

### **Creation of concentrated force load for the other superior nodes**

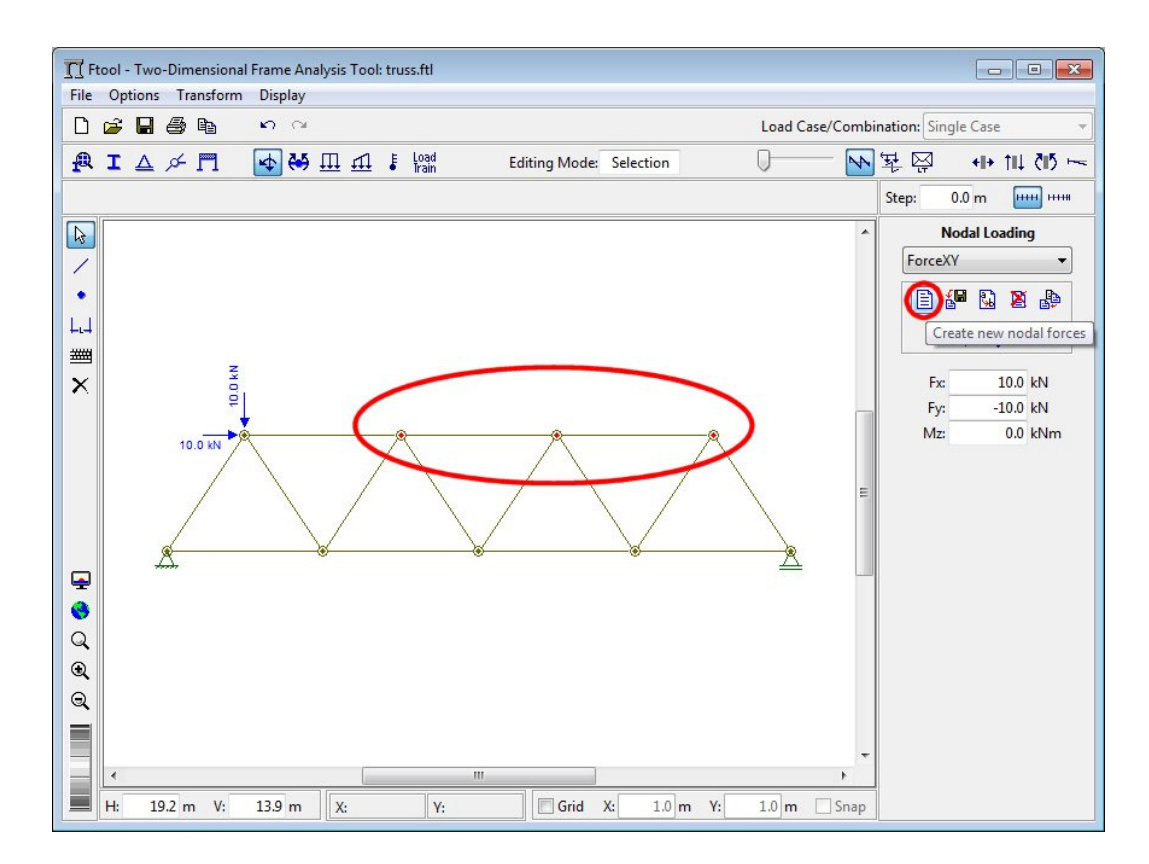

**Definition of name and** *Y* **component value of concentrated force load and application to other superior nodes** 

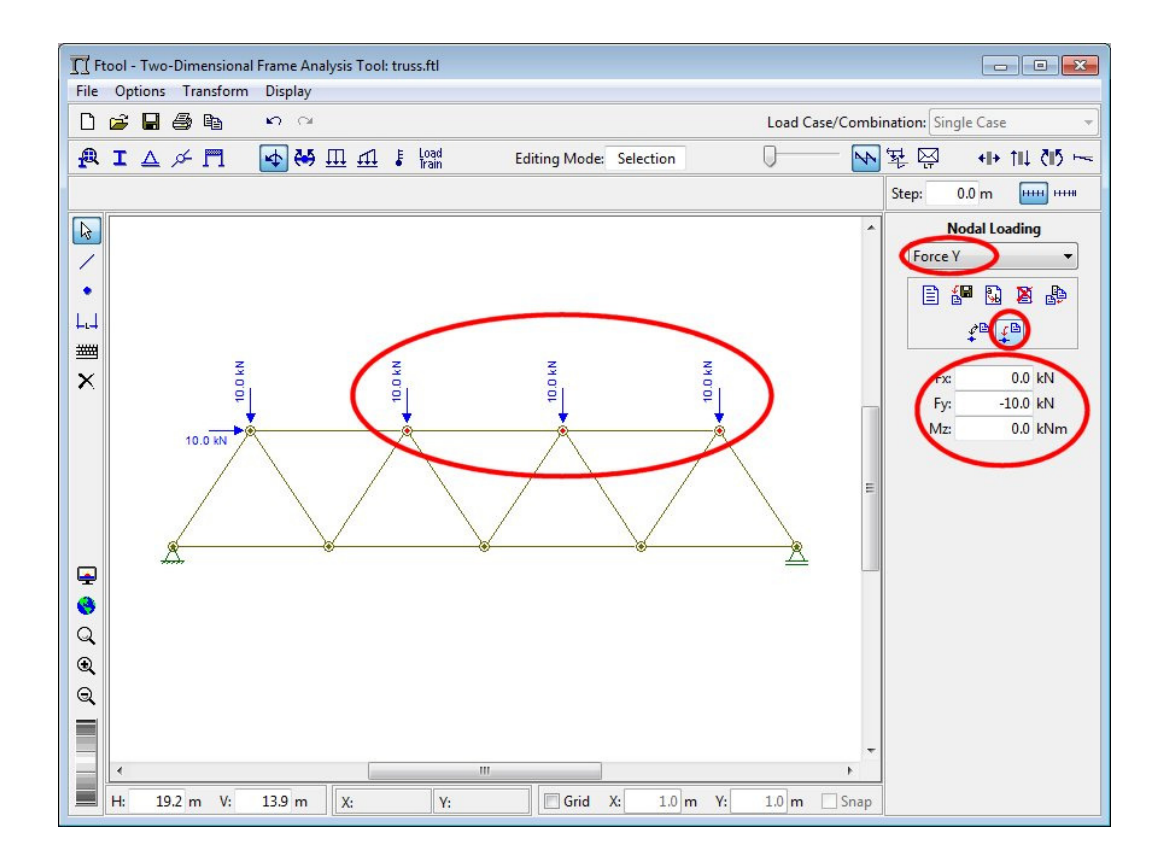

### **Creation of dimension lines to indicate model global dimensions**

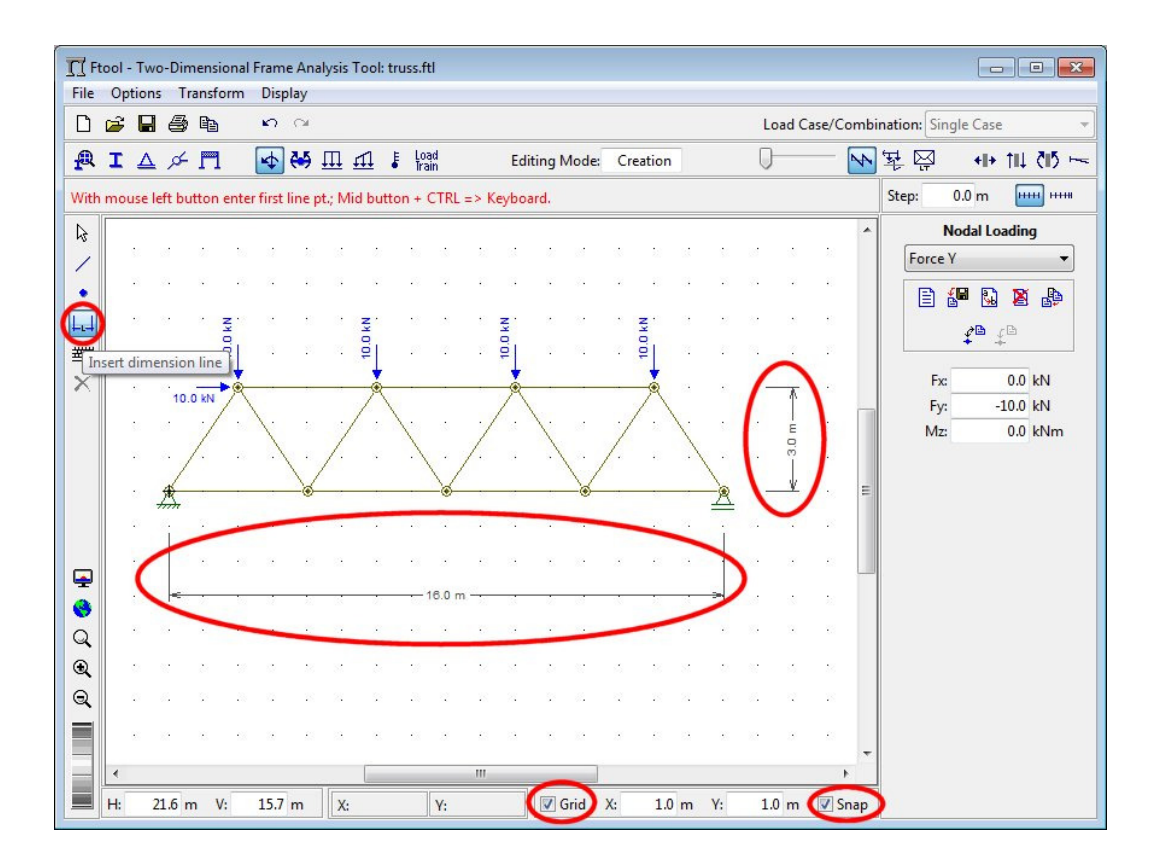

### **Visualization of model deformed configuration response**

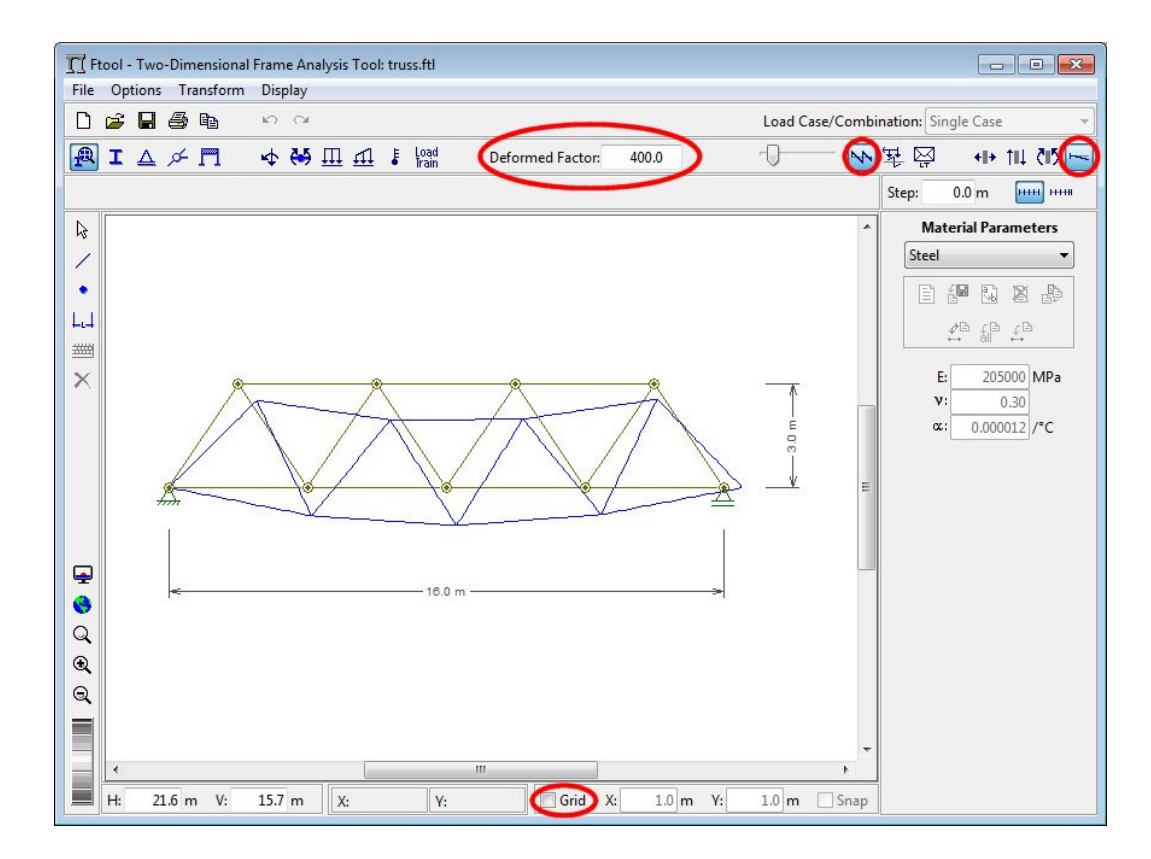

#### **Visualization of axial force result in truss members**

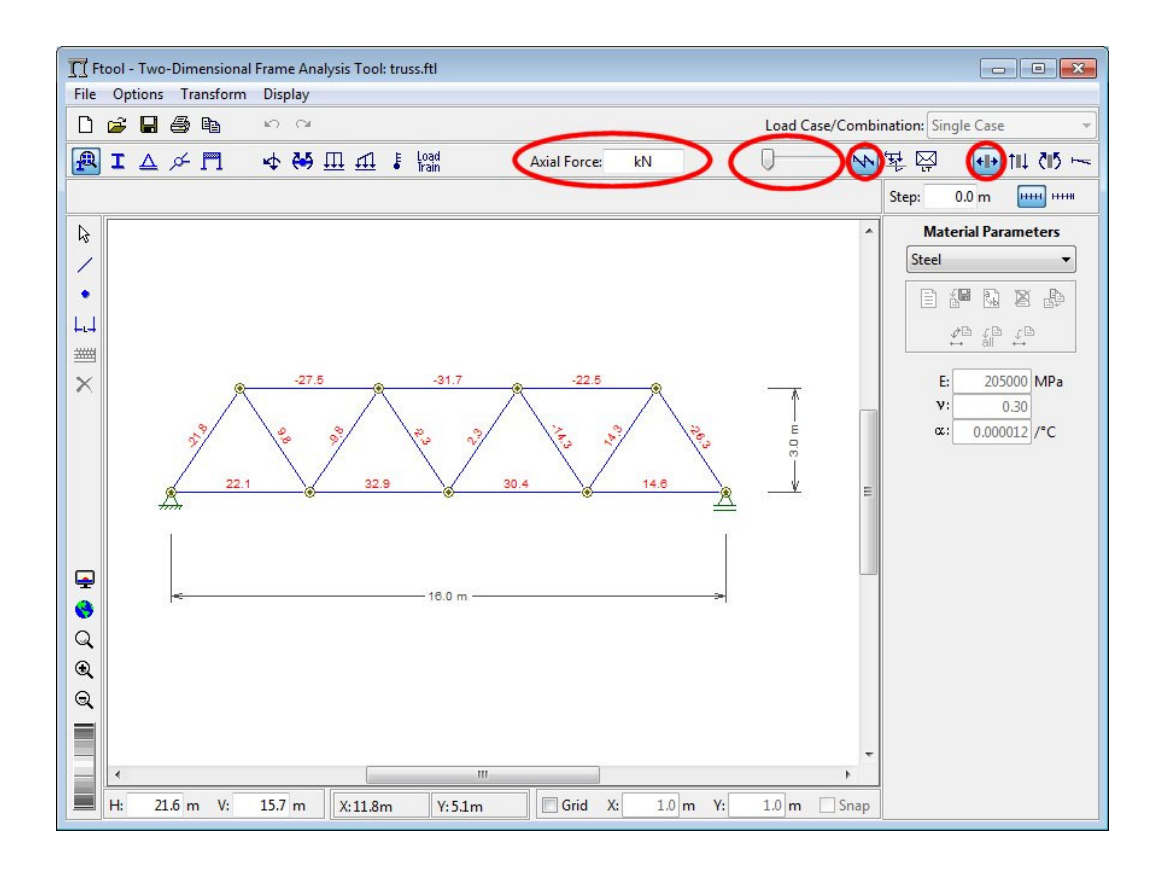

#### **Visualization of support reactions**

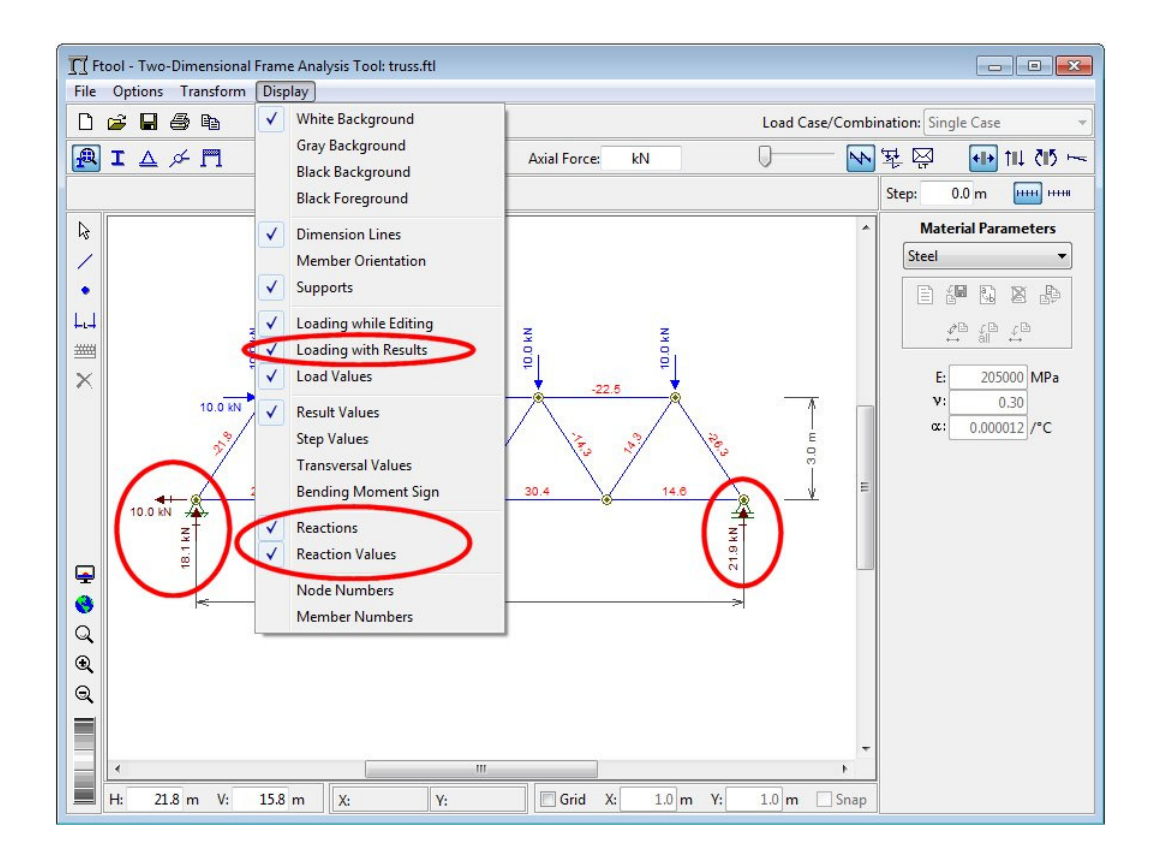